## How to research Zoning online

- 1. First log on to the Internet
- 2. Then go to www.coj.net This is the City of Jacksonville homepage. It will appear similar to this:

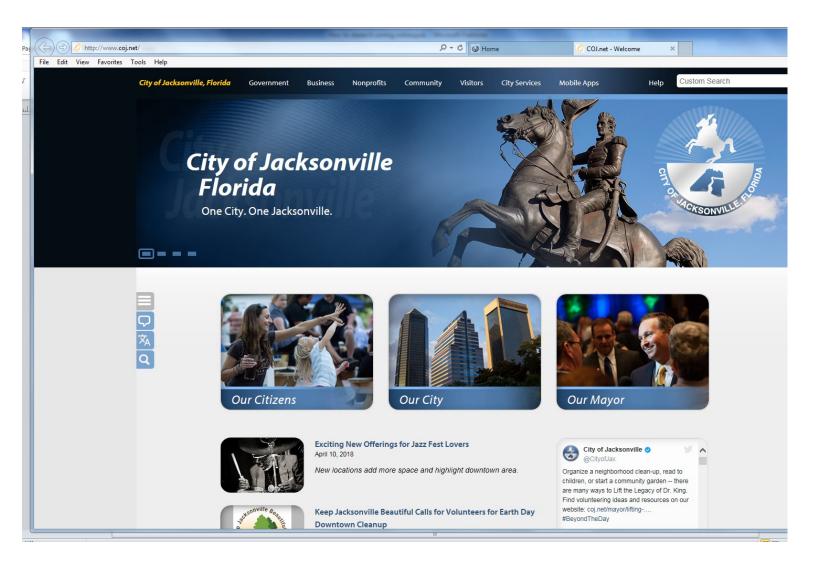

## Using GIS mapping to find existing zoning and land use

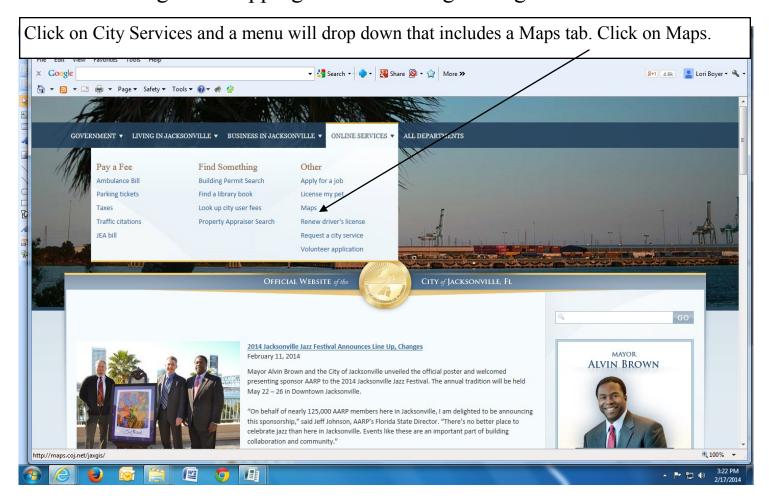

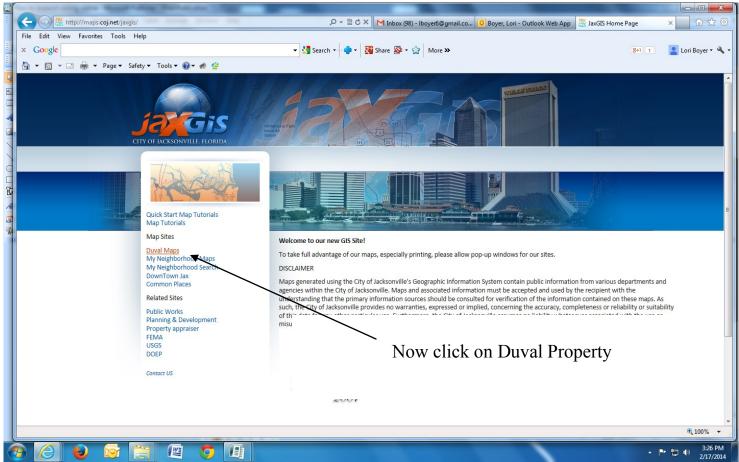

From this screen you can search a property by address, name, or zoom in using the zoom feature JaxGis - Windows Internet Explorer http://maps.coj.net/website/DuvalMapsSQL/viewer.htr refresh all search **Duval Maps** arcel Search: Street Name: Type: City: RE#: Owner: O Search Reset 121 - 121 - 121 City of Jacksonville Beach Active Layer: Parcels A1A layers legend City Buildings Mind Speed 2007 FBC Mind Speed 2010 FBC 🗏 🔘 Firm Pan JaxGis - Windows Internet Explorer http://maps.coi.net/website/DuvalMapsSOL/viewer.htm refresh all search **Duval Maps** JR)(GIS Parcel Search: RE#: Last Name: First Name House#: Type: City: ZipCode: Display Labels by: RE#: Owner: O Once you have zoomed in Search Reset enough to see streets and parcels, click to make zoning visible and active. Then refresh map · Active Layer: Zoning 

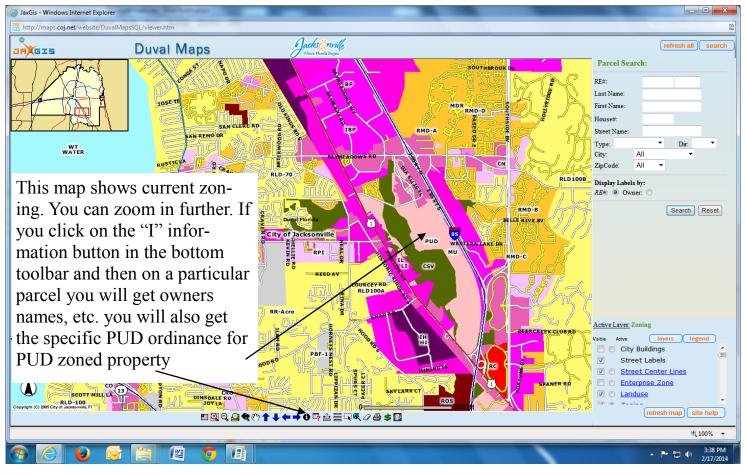

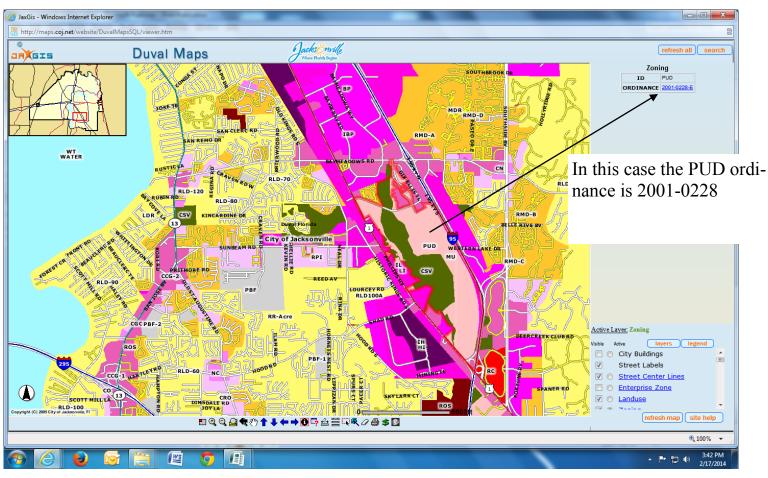

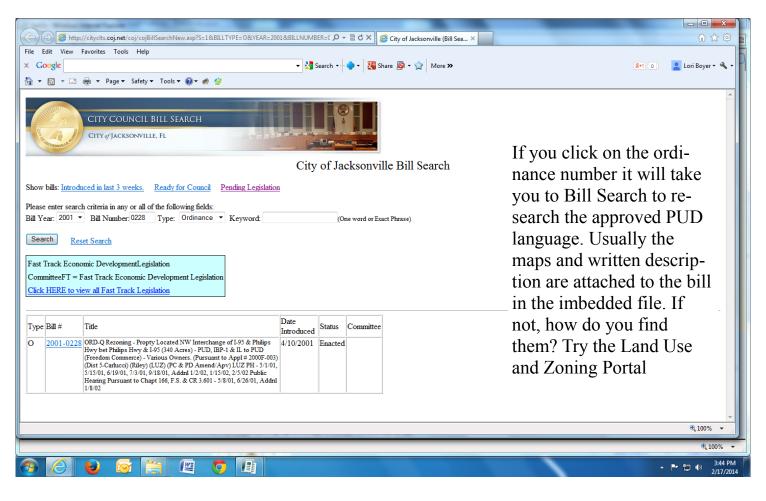

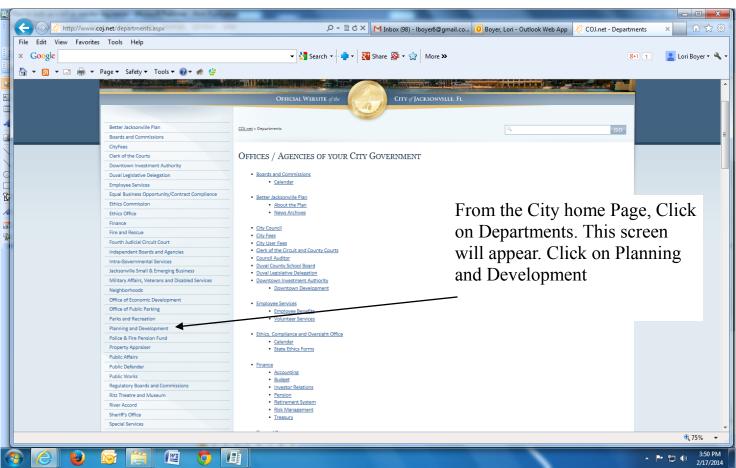

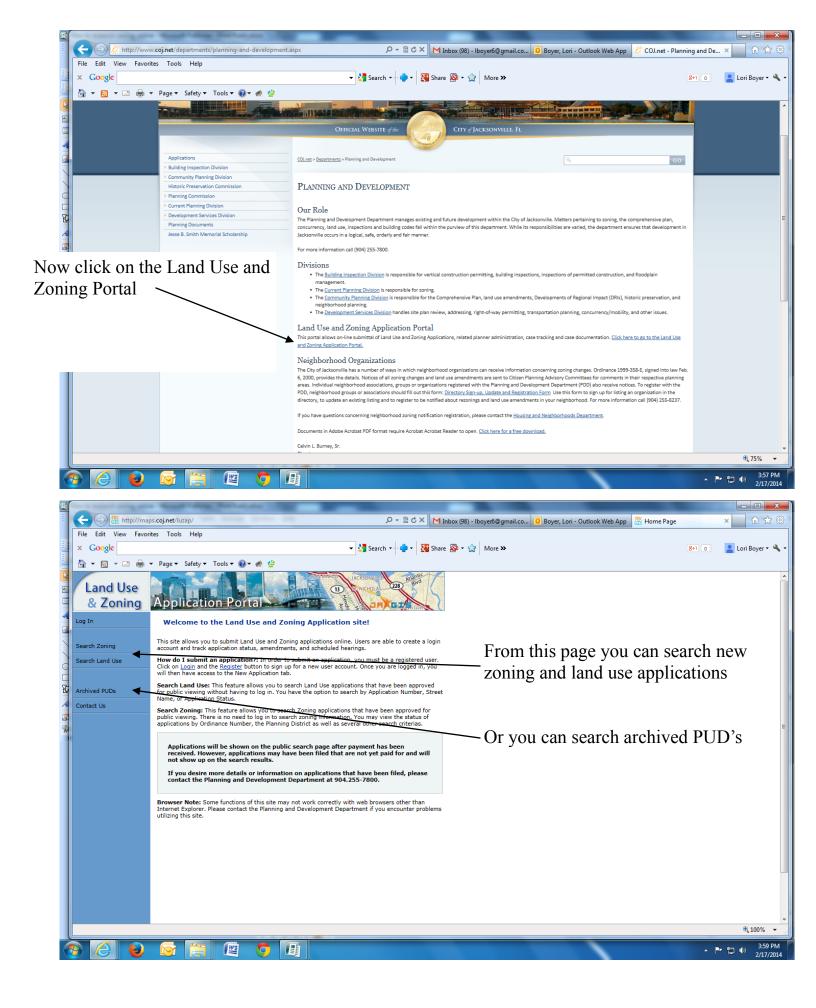

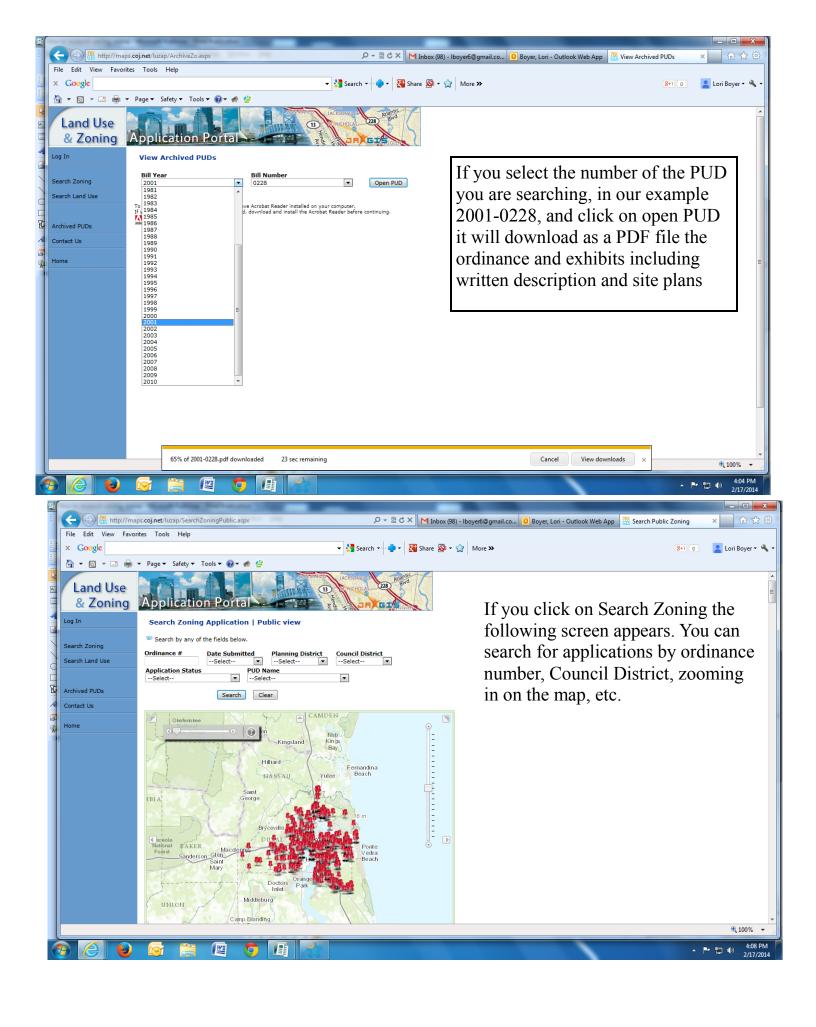

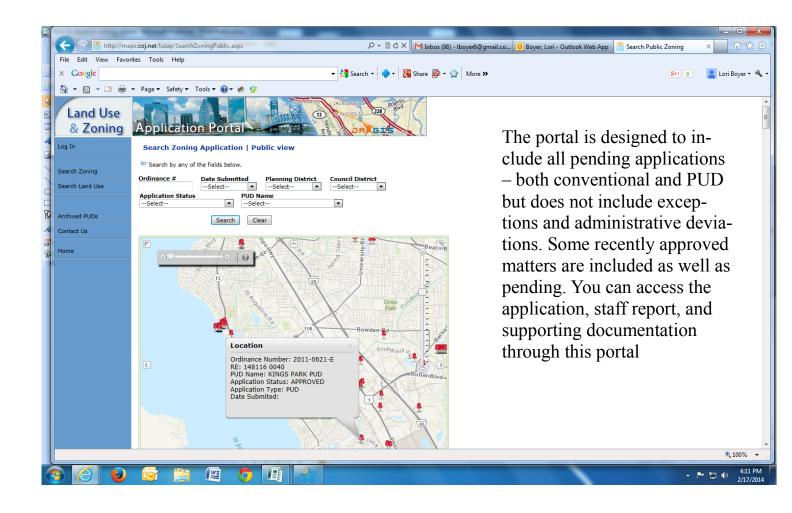